# **Dell G5 15**

Setup and Specifications

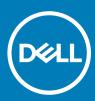

Computer Model: Dell G5 5587 Regulatory Model: P72F Regulatory Type: P72F002

### Notes, cautions, and warnings

- () NOTE: A NOTE indicates important information that helps you make better use of your product.
- △ CAUTION: A CAUTION indicates either potential damage to hardware or loss of data and tells you how to avoid the problem.
- Marning: A WARNING indicates a potential for property damage, personal injury, or death.

© 2018 Dell Inc. or its subsidiaries. All rights reserved. Dell, EMC, and other trademarks are trademarks of Dell Inc. or its subsidiaries. Other trademarks may be trademarks of their respective owners.

# Contents

| 1 Set up your computer                    | 5  |
|-------------------------------------------|----|
| 2 Create a USB recovery drive for Windows | 7  |
| 3 Dell Visor headset                      | 8  |
| 4 Views                                   | 9  |
| Front                                     |    |
| Left                                      |    |
| Right                                     |    |
| Base                                      |    |
| Display                                   |    |
| Bottom                                    |    |
| 5 Specifications                          | 14 |
| Computer model                            |    |
| System information                        | 14 |
| Dimensions and weight                     |    |
| Operating system                          | 14 |
| Memory                                    | 14 |
| Ports and connectors                      |    |
| Communications                            |    |
| Wireless                                  |    |
| Audio                                     |    |
| Storage                                   | 16 |
| Intel Optane memory                       | 16 |
| Media-card reader                         |    |
| Keyboard                                  |    |
| Camera                                    | 17 |
| Touchpad                                  | 17 |
| Touchpad gestures                         |    |
| Power adapter                             |    |
| Hybrid Power                              |    |
| Battery                                   |    |
| Display                                   |    |
| Video                                     |    |
| Computer environment                      |    |
| 6 Keyboard shortcuts                      |    |
| 7 Intel Optane memory                     |    |
| Enabling Intel Optane memory              |    |
| Disabling Intel Optane memory             |    |

| 8 Dell docking station features    | 24 |
|------------------------------------|----|
| 9 Getting help and contacting Dell | 25 |
| Self-help resources                |    |
| Contacting Dell                    |    |

### Set up your computer

1 Connect the power adapter and press the power button.

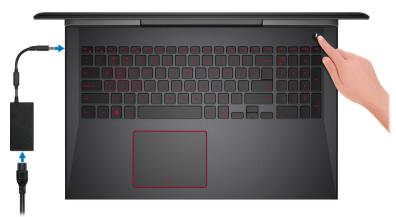

### (i) NOTE: To conserve battery power, the battery might enter power saving mode. Connect the power adapter and press the power button to turn on the computer.

2 Finish operating system setup.

### For Ubuntu:

Follow the on-screen instructions to complete the setup. For more information about configuring the Ubuntu install, see the knowledge base article SLN151664 at www.dell.com/support.

#### For Windows:

Follow the on-screen instructions to complete the setup. When setting up, Dell recommends that you:

· Connect to a network for Windows updates.

### (i) NOTE: If connecting to a secured wireless network, enter the password for the wireless network access when prompted.

- · If connected to the internet, sign-in with or create a Microsoft account. If not connected to the internet, create an offline account.
- · On the Support and Protection screen, enter your contact details.
- 3 Locate and use Dell apps from the Windows Start menu—Recommended

#### Table 1. Locate Dell apps

#### Dell Product Registration

Register your computer with Dell.

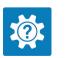

### Dell Help & Support

Access help and support for your computer.

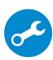

#### SupportAssist

Pro-actively checks the health of your computer's hardware and software. The SupportAssist OS Recovery tool troubleshoots issues with the operating system. For more information, see the SupportAssist documentation at www.dell.com/support.

### () NOTE: In SupportAssist, click the warranty expiry date to renew or upgrade your warranty.

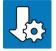

#### **Dell Update**

Updates your computer with critical fixes and latest device drivers as they become available.

#### **Dell Digital Delivery**

Download software applications, which are purchased but not pre-installed on your computer.

4 Create recovery drive for Windows.

(I) NOTE: It is recommended to create a recovery drive to troubleshoot and fix problems that may occur with Windows.

For more information, see Create a USB recovery drive for Windows.

- (i) NOTE: Ensure that you download the Dell Power Manager (DPM 3.0) from Dell.com/support before connecting a Dell docking station. For more information on setting up your Dell docking station, see the user's guide for your Dell docking station at Dell.com/support/manuals.
- (i) NOTE: Certain Dell docking station features are not supported with your product, and DPM 3.0 will alert you to this. For more information, see Dell docking station features.

# Create a USB recovery drive for Windows

Create a recovery drive to troubleshoot and fix problems that may occur with Windows. An empty USB flash drive with a minimum capacity of 16 GB is required to create the recovery drive.

- (i) NOTE: This process may take up to an hour to complete.
- (i) NOTE: The following steps may vary depending on the version of Windows installed. Refer to the Microsoft support site for latest instructions.
- 1 Connect the USB flash drive to your computer.
- 2 In Windows search, type Recovery.
- 3 In the search results, click Create a recovery drive. The User Account Control window is displayed.
- 4 Click **Yes** to continue.

The **Recovery Drive** window is displayed.

- 5 Select **Back up system files to the recovery drive** and click **Next**.
- 6 Select the USB flash drive and click Next.

A message appears, indicating that all data in the USB flash drive will be deleted.

- 7 Click Create.
- 8 Click Finish.

For more information about reinstalling Windows using the USB recovery drive, see the *Troubleshooting* section of your product's *Service Manual* at www.dell.com/support/manuals.

# **Dell Visor headset**

The Dell Visor headset is a head-mounted device that enables you to experience an immersive Virtual Reality and Windows Mixed Reality when connected to your computer.

(i) NOTE: Dell Visor headset is supported on computers shipping with NVIDIA GeForce GTX 1060 with Max-Q Design graphics card. For more information, see *Dell Visor User's Guide* at www.dell.com/support/manuals.

4

Views

### Front

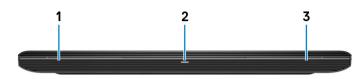

### 1 Left speaker

Provides audio output.

### 2 Power and battery-status light/hard-drive activity light

Indicates the battery-charge status or the hard-drive activity.

### (i) NOTE: Press Fn+H to toggle between the power and battery-status light, and hard-drive activity light.

### Hard-drive activity light

Turns on when the computer reads from or writes to the hard drive.

### Power and battery-status light

Indicates the power and battery-charge status.

Solid white — Power adapter is connected and the battery has more than 5% charge.

Amber — Computer is running on battery and the battery has less than 5% charge.

### Off

- $\cdot$   $\,$  Power adapter is connected and the battery is fully charged.
- · Computer is running on battery and the battery has more than 5% charge.
- · Computer is in sleep state, hibernation, or turned off.

### 3 Right speaker

Provides audio output.

### Left

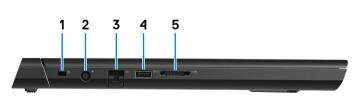

1 Security-cable slot (for Noble locks)

Connect a security cable to prevent unauthorized movement of your computer.

#### 2 Power-adapter port

Connect a power adapter to provide power to your computer and charge the battery.

#### 3 Network port

Connect an Ethernet (RJ45) cable from a router or a broadband modem for network or Internet access.

#### 4 USB 3.1 Gen 1 port with PowerShare

Connect peripherals such as external storage devices and printers.

Provides data transfer speeds up to 5 Gbps. PowerShare enables you to charge your USB devices even when your computer is turned off.

- (i) NOTE: If the charge on your computer's battery is less than 10 percent, you must connect the power adapter to charge your computer, and USB devices connected to the PowerShare port.
- (i) NOTE: If a USB device is connected to the PowerShare port before the computer is turned off or in hibernate state, you must disconnect and connect it again to enable charging.
- In NOTE: Certain USB devices may not charge when the computer is turned off or in sleep state. In such cases, turn on the computer to charge the device.

#### 5 Media-card reader

Reads from and writes to media cards.

# Right

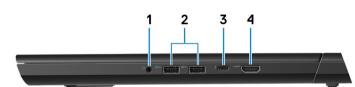

### 1 Headset port

Connect headphones or a headset (headphone and microphone combo).

### 2 USB 3.1 Gen 1 ports (2)

Connect peripherals such as external storage devices and printers. Provides data transfer speeds up to 5 Gbps.

### 3 Thunderbolt 3 (USB 3.1 Gen 2 Type-C) port/DisplayPort

Supports USB 3.1 Gen 2 Type-C, DisplayPort 1.2, Thunderbolt 3 and also enables you to connect to an external display using a display adapter. Provides data transfer rates up to 10 Gbps for USB 3.1 Gen 2 and up to 40 Gbps for Thunderbolt 3.

### () NOTE: Adapters (sold separately) are required to connect standard USB and DisplayPort devices.

### 4 HDMI port

Connect a TV or another HDMI-in enabled device. Provides video and audio output.

# Base

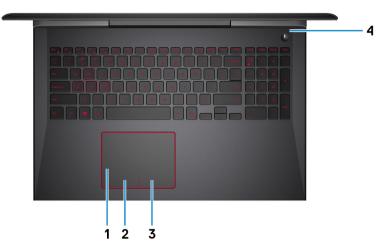

### 1 Touchpad

Move your finger on the touchpad to move the mouse pointer. Tap to left-click and two finger tap to right-click.

### 2 Left-click area

Press to left-click.

### 3 Right-click area

Press to right-click.

#### 4 Power button with optional fingerprint reader

Press to turn on the computer if it is turned off, in sleep state, or in hibernate state.

When the computer is turned on, press the power button to put the computer into sleep state; press and hold the power button for 10 seconds to force shut-down the computer.

If the power button has a fingerprint reader, place your finger on the power button to log in.

- (i) NOTE: Before using the fingerprint reader, configure it in Windows to recognize your fingerprint as a passcode and enable access. For more information, see www.dell.com/support/windows.
- (i) NOTE: You can customize power-button behavior in Windows. For more information, see *Me and My Dell* at www.dell.com/support/manuals.
- In NOTE: The power-status light on the power button is available only on computers without the optional fingerprint reader. Computers shipped with the fingerprint reader integrated on the power button will not have the power-status light on the power button.

# Display

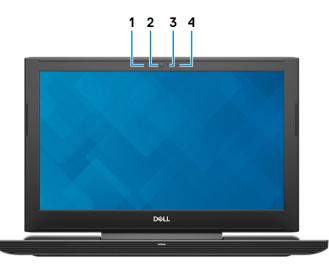

### 1 Left microphone

Provides digital sound input for audio recording and voice calls.

### 2 Camera

Enables you to video chat, capture photos, and record videos.

### 3 Camera-status light

Turns on when the camera is in use.

### 4 Right microphone

Provides digital sound input for audio recording and voice calls.

## **Bottom**

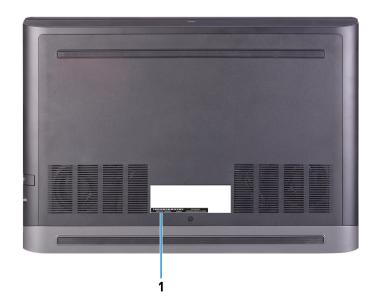

### 1 Service Tag label

The Service Tag is a unique alphanumeric identifier that enables Dell service technicians to identify the hardware components in your computer and access warranty information.

Dél

# **Specifications**

# **Computer model**

Dell G5 5587

# System information

### Table 2. System information

Processor

Chipset

## **Dimensions and weight**

### Table 3. Dimensions and weight

8<sup>th</sup> Generation Intel Core i5/i7/i9 Intel HM370

(i) NOTE: The weight of your laptop varies depending on the configuration ordered and the manufacturing variability.

# **Operating system**

- Windows 10 Home (64-bit)
- Windows 10 Professional (64-bit)
- Ubuntu

# Memory

### Table 4. Memory specifications

| Slots        |                        | Two SODIMM slots                    |
|--------------|------------------------|-------------------------------------|
| Туре         |                        | Dual-channel DDR4                   |
| Speed        |                        | 2666 MHz                            |
| Configuratio | ons supported          |                                     |
|              | Per memory module slot | 4 GB, 8 GB, and 16 GB               |
|              | Total memory           | 4 GB, 8 GB, 12 GB, 16 GB, and 32 GB |

# Ports and connectors

### Table 5. Ports and connectors

| External: |                                                                                                    |
|-----------|----------------------------------------------------------------------------------------------------|
| Network   | One RJ-45 port                                                                                                    |
| USB/Video | <ul> <li>One USB 3.1 Gen 1 port with PowerShare</li> <li>Two USB 3.1 Gen 1 ports</li> <li>One Thunderbolt 3 (USB 3.1 Gen 2 Type-C) port/DisplayPort</li> </ul> |
| Audio     | <ul> <li>One HDMI 2.0 port</li> <li>One headset (headphone and microphone combo) port</li> </ul>                                                               |

### Table 6. Ports and connectors

### Internal:

M.2 card

- One M.2 slot for solid-state drive (SATA or PCIe/NVMe)
- $\cdot$   $\,$  One M.2 slot for wireless/bluetooth combo card

# Communications

### **Table 7. Supported communications**

Ethernet

Wireless

10/100/1000 Mbps controller integrated on the system board

- Wi-Fi 802.11ac
- Bluetooth 4.2
- Miracast

### **Wireless**

### Table 8. Wireless

Encryption

Transfer rate (maximum) Frequency bands 867 Mbps

2.4 GHz/5 GHz

- · 64-bit/128-bit WEP
- · AES-CCMP
- TKIP

# Audio

### Table 9. Audio specifications

| Controller     | Realtek ALC3246-CG with Waves MaxxAudio Pro        |
|----------------|----------------------------------------------------|
| Speakers       | Two                                                |
| Speaker output | <ul><li>Average: 2 W</li><li>Peak: 2.5 W</li></ul> |
| Microphone     | Digital-array microphones                          |

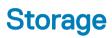

### Table 10. Storage specifications

| Туре                                            | Interface                                                                          | Capacity                                          |
|-------------------------------------------------|------------------------------------------------------------------------------------|---------------------------------------------------|
| One 2.5-inch Hard Disk Drive (HDD)              | SATA AHCI, Up to 6 Gbps                                                            | Up to 2 TB                                        |
| One 2.5-inch Solid-State Hybrid Drive<br>(SSHD) | SATA AHCI, Up to 6 Gbps                                                            | Up to 1 TB                                        |
| One M.2 2280 Solid-State Drive (SSD)            | <ul> <li>SATA AHCI, Up to 6 Gbps</li> <li>PCle 3 x4 NVME, Up to 32 Gbps</li> </ul> | <ul><li>Up to 256 GB</li><li>Up to 1 TB</li></ul> |

### Intel Optane memory

Intel Optane memory functions as a storage accelerator. It accelerates the computer and any type of SATA-based storage media such as hard drives and Solid-State Drives (SSDs).

### () NOTE: Intel Optane memory is supported on computers that meet the following requirements:

- 7<sup>th</sup> Generation or higher Intel Core i3/i5/i7 processor
- Windows 10 64-bit version or higher (Anniversary Update)
- Intel Rapid Storage Technology driver version 15.9.1.1018 or higher

### Table 11. Intel Optane memory

| Interface                | PCle Gen 3 x2, NVMe |
|--------------------------|---------------------|
| Connector                | M.2                 |
| Configurations supported | 16 GB and 32 GB     |

(i) NOTE: For more information about enabling or disabling the Intel Optane memory, see Enabling Intel Optane memory or Disabling Intel Optane memory.

## Media-card reader

### Table 12. Media-card reader specifications

| Туре            | One SD-card slot      |
|-----------------|-----------------------|
| Cards supported | • Secure Digital (SD) |

16 Specifications

# Keyboard

### Table 13. Keyboard specifications

Туре

Shortcut keys

- · Standard keyboard
- · Backlit keyboard (optional)

Some keys on your keyboard have two symbols on them. These keys can be used to type alternate characters or to perform secondary functions. To type the alternate character, press Shift and the desired key. To perform secondary functions, press Fn and the desired key.

- (i) NOTE: For better gaming experience, the tactile indicator is available on the S key.
- (i) NOTE: Press Fn+Esc to switch the primary behavior of the function keys (F1–F12) between two modes multimedia key mode and function key mode.
- (i) NOTE: You can define the primary behavior of the function keys (F1-F12) by changing Function Key Behavior in BIOS setup program.

Keyboard shortcuts

## Camera

### Table 14. Camera specifications

Resolution

Camera

Diagonal viewing angle

Camera

# Touchpad

### Table 15. Touchpad

Resolution

Dimensions

- Still image: 0.92 megapixel (HD)
- · Video: 1280 x 720 (HD) at 30 fps

75.3 degrees

- Horizontal: 1229
- Vertical: 929
- Width: 105 mm (4.13 in)
- Height: 80 mm (3.15 in)

Multimedia Card (MMC)

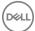

### **Touchpad gestures**

For more information about touchpad gestures for Windows 10, see the Microsoft knowledge base article 4027871 at support.microsoft.com.

### **Power adapter**

### Table 16. Power adapter specifications

| Ţ  | ype                        | 130 W                          | 180 W                             |
|----|----------------------------|--------------------------------|-----------------------------------|
| D  | imensions (connector)      | 7.40 mm                        | 7.40 mm                           |
| In | nput voltage               | 100 VAC-240 VAC                | 100 VAC-240 VAC                   |
| In | nput frequency             | 50 Hz-60 Hz                    | 50 Hz–60 Hz                       |
| In | nput current (maximum)     | 1.80 A                         | 2.34 A                            |
| 0  | utput current (continuous) | 6.70 A                         | 9.23 A                            |
| R  | ated output voltage        | 19.50 VDC                      | 19.50 VDC                         |
| Te | emperature range:          |                                |                                   |
|    | Operating                  | 0°C to 40°C (32°F to 104°F)    | 0°C to 40°C (32°F to<br>104°F)    |
|    | Storage                    | -40°C to 70°C (-40°F to 158°F) | –40°C to 70°C (–40°F to<br>158°F) |

### **Hybrid Power**

The Hybrid Power feature enables the system to function optimally during instances of heavy loading, such as graphics and processorintensive gaming. It does so by coordinating the power input from the power adapter and the battery. This feature is enabled as long as the battery capacity is above 10%.

When the Hybrid Power feature is enabled, these events may occur:

- Battery charge does not increase when connected to the power adapter.
- · Battery charges slowly when connected to the power adapter.
- · Battery charge depletes when connected to the power adapter.

When the battery charge depletes below 10%, Hybrid Power is disabled, and this may lead to a drop in system performance. Battery charging resumes immediately when the computer is no longer under heavy loading.

## Battery

### Table 17. Battery specifications

| Туре        |       | 4-cell "smart" lithium-ion (56 WHr) |
|-------------|-------|-------------------------------------|
| Dimensions: |       |                                     |
|             | Width | 98.20 mm (3.87 in)                  |
|             | Depth | 233.37 mm (9.19 in)                 |

Height Weight (maximum) Voltage Charging time when the computer is off (approximate) Operating time Life span (approximate) Temperature range: Operating Storage Coin-cell battery

5.90 mm (0.23 in)
0.25 kg (0.55 lb)
15.20 VDC
4 hours
Varies depending on operating conditions and can significantly reduce under certain power-intensive conditions.
300 discharge/charge cycles

0°C to 35°C (32°F to 95°F)

-40°C to 65°C (-40°F to 149°F)

CR2032

(i) NOTE: It is recommended that you use a Dell coin-cell battery for your computer. Dell does not provide warranty coverage for problems caused by using accessories, parts, or components not supplied by Dell.

# Display

### Table 18. Display specifications

| Туре                               | 15.6-inch FHD non-touchscreen                    | 15.6-inch 4K UHD non-touchscreen                 |
|------------------------------------|--------------------------------------------------|--------------------------------------------------|
| Resolution (maximum)               | 1920 × 1080                                      | 3840 x 2160                                      |
| Pixel pitch                        | 0.179 mm                                         | 0.090 mm                                         |
| Panel technology                   | In-plane switching (IPS)                         | In-plane switching (IPS)                         |
| Viewing angle (Left/Right/Down/Up) | 80/80/80/80 degrees                              | 80/80/80/80 degrees                              |
| Refresh rate                       | 60 Hz                                            | 60 Hz                                            |
| Operating angle                    | 0 degrees (closed) to 135 degrees                | 0 degrees (closed) to 135 degrees                |
| Controls                           | Brightness can be controlled using shortcut keys | Brightness can be controlled using shortcut keys |
| Dimensions:                        |                                                  |                                                  |
| Height (excluding bezel)           | 193.59 mm (7.62 in)                              | 194.40 mm (7.65 in)                              |
| Width (excluding bezel)            | 344.16 mm (13.54 in)                             | 345.60 mm (13.61 in)                             |
| Diagonal (excluding bezel)         | 394.87 mm (15.55 in)                             | 396.52 mm (15.61 in)                             |

### Video

### Table 19. Video specifications

| Туре       | Controller                                  | Memory               |
|------------|---------------------------------------------|----------------------|
| Integrated | Intel UHD Graphics 630                      | Shared system memory |
| Discrete   | NVIDIA GeForce GTX 1050                     | 4 GB                 |
|            | NVIDIA GeForce GTX 1050 Ti                  | 4 GB                 |
|            | NVIDIA GeForce GTX 1060 with MaxQ<br>design | 6 GB                 |

# **Computer environment**

Airborne contaminant level: G1 as defined by ISA-S71.04-1985

### Table 20. Computer environment

|                             | Operating                               | Storage                                   |
|-----------------------------|-----------------------------------------|-------------------------------------------|
| Temperature range           | 0°C to 35°C (32°F to 95°F)              | –40°C to 65°C (–40°F to 149°F)            |
| Relative humidity (maximum) | 10% to 90% (non-condensing)             | 0% to 95% (non-condensing)                |
| Vibration (maximum)*        | 0.66 GRMS                               | 1.30 GRMS                                 |
| Shock (maximum)             | 110 G <sup>†</sup>                      | 160 G <sup>‡</sup>                        |
| Altitude (maximum)          | –15.2 m to 3048 m (–50 ft to 10,000 ft) | –15.2 m to 10,668 m (–50 ft to 35,000 ft) |

\* Measured using a random vibration spectrum that simulates user environment.

† Measured using a 2 ms half-sine pulse when the hard drive is in use.

‡ Measured using a 2 ms half-sine pulse when the hard-drive head is in parked position.

# **Keyboard shortcuts**

(i) NOTE: Keyboard characters may differ depending on the keyboard language configuration. Keys used for shortcuts remain the same across all language configurations.

### Table 21. List of keyboard shortcuts

DØLL

| Keys              | Description                                                                                          |
|-------------------|----------------------------------------------------------------------------------------------------|
| F1 <sub>■</sub>   | Mute audio                                                                                           |
| F2 🐠              | Decrease volume                                                                                      |
| (F3<br>■(1))      | Increase volume                                                                                      |
| F4                | Play previous track/chapter                                                                          |
| F5<br>▶II         | Play/Pause                                                                                           |
| F6                | Play next track/chapter                                                                              |
| F8<br>豆           | Switch to external display                                                                           |
| 「 <sup>F9</sup> p | Search                                                                                               |
| F10               | Toggle keyboard backlight (optional)                                                                 |
| F11<br>           | Decrease brightness                                                                                  |
| F12<br>*          | Increase brightness                                                                                  |
| Fn + PrtScr       | Turn off/on wireless                                                                                 |
| Fn + B            | Pause/Break                                                                                          |
| Fn + Insert       | Sleep                                                                                                |
| Fn + S            | Toggle scroll lock                                                                                   |
| Fn + H            | Toggle between power and battery-status light/hard-drive activity light                              |
|                   | (i) <b>NOTE:</b> Hard-drive activity light is supported only on computers shipped with a hard drive. |
| Fn + R            | System request                                                                                       |
| Fn + Ctrl         | Open application menu                                                                                |

Keys

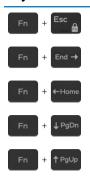

### Description

Toggle Fn-key lock

End

Home

Page down

Page up

# **Enabling Intel Optane memory**

- 1 On the taskbar, click the search box, and then type Intel Rapid Storage Technology.
- Click Intel Rapid Storage Technology.
   The Intel Rapid Storage Technology window is displayed.
- 3 On the **Status** tab, click **Enable** to enable the Intel Optane memory.
- 4 On the warning screen, select a compatible fast drive, and then click **Yes** to continue enabling Intel Optane memory.
- 5 Click Intel Optane memory > Reboot to complete enabling your Intel Optane memory.

D NOTE: Applications may take up to three subsequent launches after enablement to see the full performance benefits.

## **Disabling Intel Optane memory**

- CAUTION: Do not try to remove the Intel Rapid Storage Technology driver after disabling Intel Optane memory, it will result in a blue screen error. The Intel Rapid Storage Technology user interface can be removed without uninstalling the driver.
- NOTE: Disabling Intel Optane memory is required before removing the SATA storage device accelerated by the Intel Optane memory or the Intel Optane memory module from the system.
- 1 On the taskbar, click the search box, and then type Intel Rapid Storage Technology.
- Click Intel Rapid Storage Technology.
   The Intel Rapid Storage Technology window is displayed.
- 3 On the Intel Optane memory tab, click Disable to disable the Intel Optane memory.
- 4 Click **Yes** if you accept the warning.

The disabling progress is displayed.

5 Click **Reboot** to complete disabling your Intel Optane memory and restart your computer.

# **Dell docking station features**

This computer does not support all Dell docking station features. For information about docking station features, see the user's guide for your Dell docking station at Dell.com/support/manuals

### (i) NOTE: For more information regarding the compatibility of your computer with a Dell docking station, check the Compatability tab of the Dell docking station at Dell.com.

Docking station features that are not supported by your computer are as follows.

#### Table 22. Non-supported Dell docking station features

| Feature                                     | Description                                                                                                    |
|---------------------------------------------|----------------------------------------------------------------------------------------------------|
| Power Delivery                              | Enables the docking station to provide power to your computer through the USB Type-C connector.                                        |
| Power-on/Wake-up on dock button             | Power-on/Wake-up your computer using the docking station power button.                                                                 |
| Wake-up on dock attached                    | Wake-up your computer when docking station is connected.                                                                               |
| Port disablement                            | Enables administrators to turn off ports on the docking station.                                                                       |
| Error messages and dock-event notifications | Notifies you when there are errors (such as incompatible cables) or events (such as firmware updates) relating to the docking station. |
| Cable/dock firmware updates                 | Enables docking station firmware updates.                                                                                              |
| Cable LED                                   | Indicates the status of the docking station connection to your computer.                                                               |
| Run-time MAC address overwrite              | Bypasses the MAC address of the docking station to enable the identification of the MAC address of your computer.                      |
| LAN cable detection                         | Disables WLAN/WWAN when LAN cable is attached to the docking station.                                                                  |

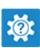

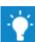

In Windows search, type Contact Support, and press Enter.

www.dell.com/support/windows www.dell.com/support/linux

www.dell.com/support

- 1 Go to www.dell.com/support.
- 2 Type the subject or keyword in the **Search** box.
- 3 Click Search to retrieve the related articles.

Getting help and contacting Dell

See Me and My Dell at www.dell.com/support/manuals.

To locate the Me and My Dell relevant to your product, identify your product through one of the following:

- Select Detect Product.
- Locate your product through the drop-down menu under View Products.
- Enter the Service Tag number or Product ID in the search bar.

# Self-help resources

You can get information and help on Dell products and services using these self-help resources:

### Table 23. Self-help resources

Information about Dell products and services

Dell Help & Support app

Tips

Contact Support

Online help for operating system

Troubleshooting information, user manuals, setup instructions, product specifications, technical help blogs, drivers, software updates, and so on.

Dell knowledge base articles for a variety of computer concerns.

Learn and know the following information about your product:

- Product specifications
- Operating system
- Setting up and using your product .
- Data backup
- Troubleshooting and diagnostics
- Factory and system restore
- **BIOS** information

# **Contacting Dell**

To contact Dell for sales, technical support, or customer service issues, see www.dell.com/contactdell.

- (i) NOTE: Availability varies by country and product, and some services may not be available in your country.
- NOTE: If you do not have an active internet connection, you can find contact information on your purchase invoice, packing slip,  $(\mathbf{i})$ bill, or Dell product catalog.

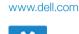

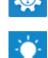

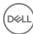